# Personal Translator - Intranet 20

# Admin-Manual

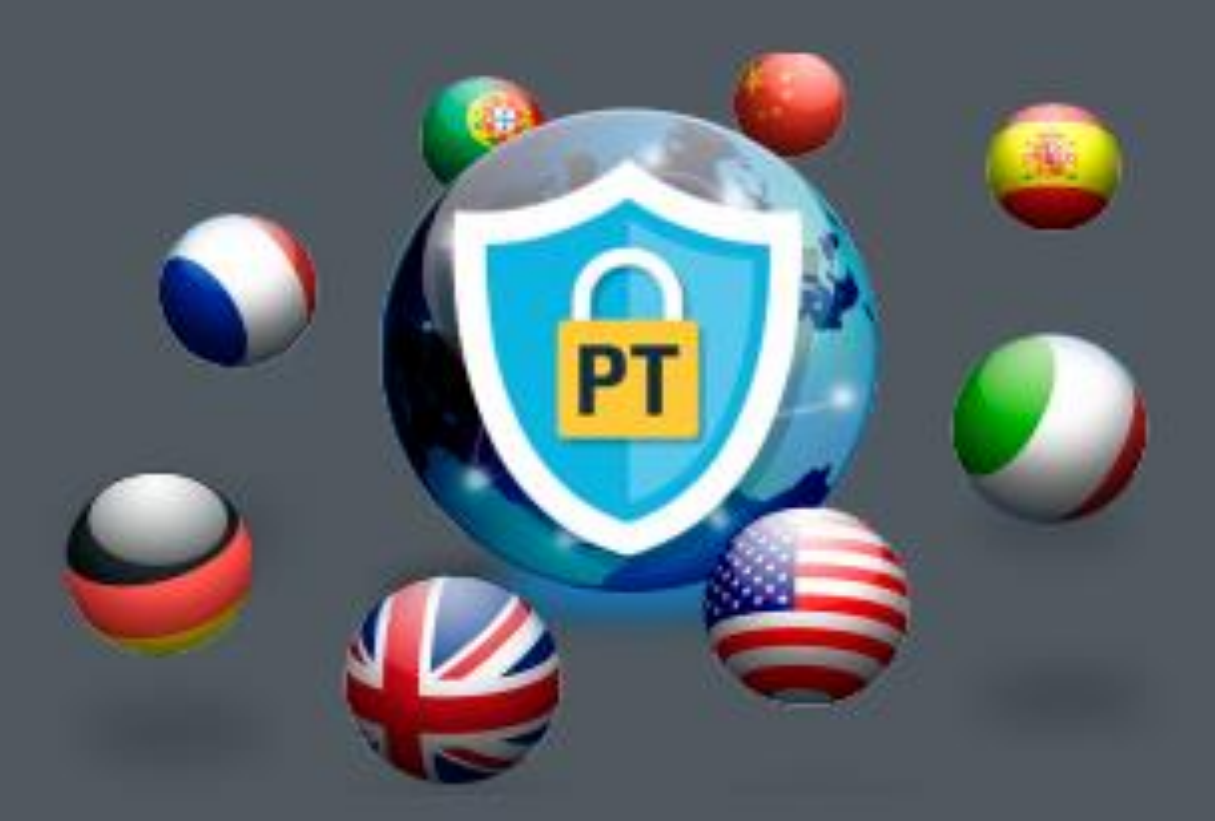

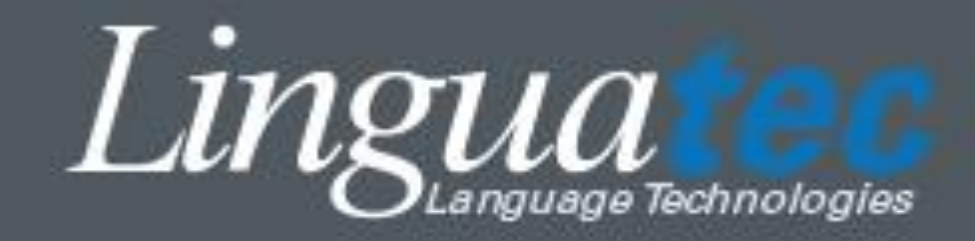

## **Table of Contents**

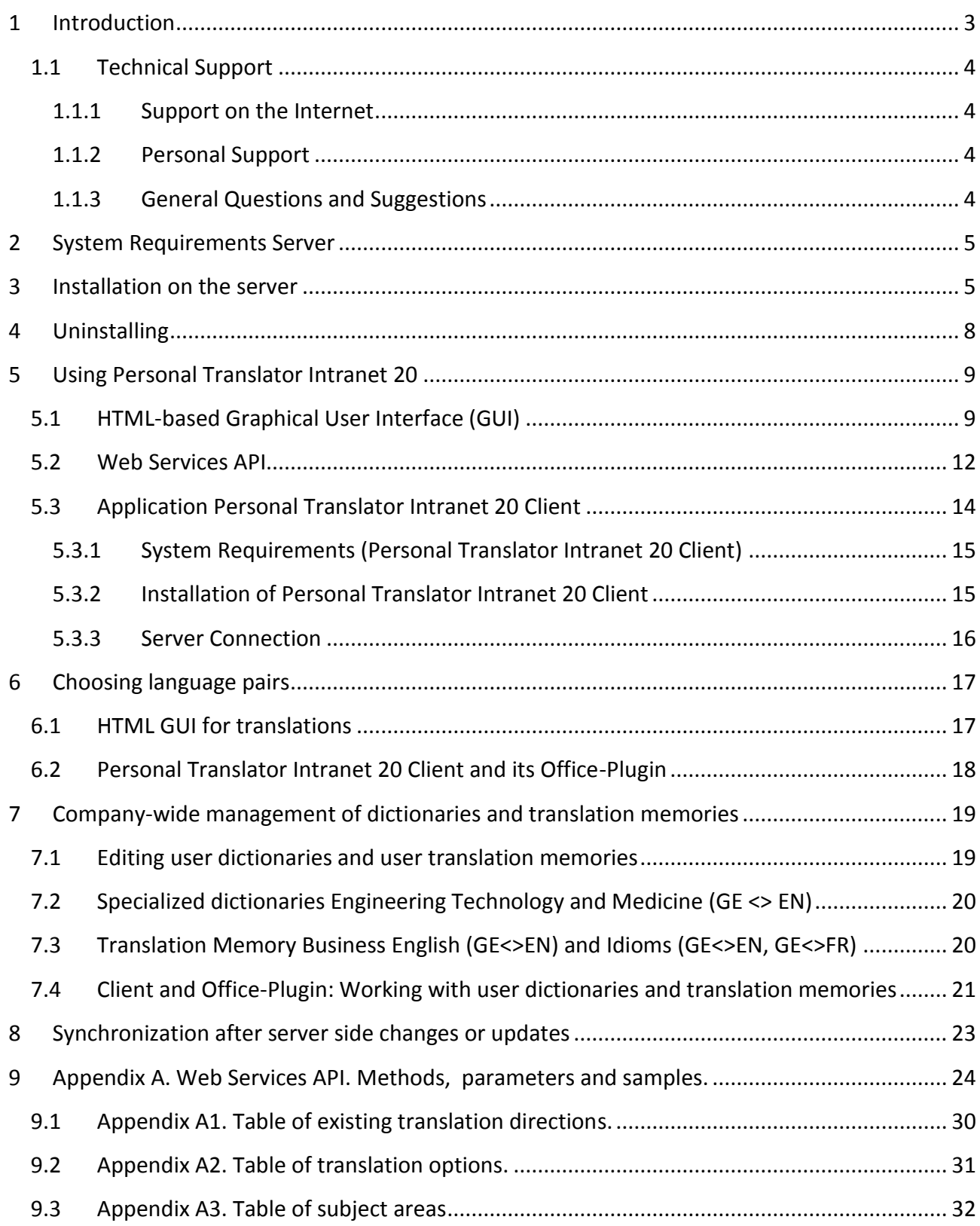

# <span id="page-2-0"></span>**1 Introduction**

Personal Translator Intranet 20 is a scalable, secure and flexible solution for simple integration of the award-winning translation technology of Personal Translator Professional into the workflow of your company. The technical provision is realized via the latest Microsoft Server Technologies.

This way, you can combine the advantages of superior translation quality with a standardized administration throughout the entire enterprise.

The translation engine application is installed on the company server in a protected environment and guarantees easy scalability and updating.

Thanks to Personal Translator, producing fast, high-quality translations has never been so easy: The correct translation direction and the appropriate subject areas are selected automatically, and the synchronized display of translated sentence pairs facilitates editing the translation.

The protection of your privacy and the confidentiality of your data are important to us - Personal Translator Intranet 20 doesn't use any second party server or components and doesn't save any texts.

This manual explains the set up and usage of Personal Translator Intranet 20 Server and describes the possible configurations, customizations and use cases for the clients.

Thank you for choosing Personal Translator Intranet 20. We hope you enjoy using it!

For more information on Linguatec and other language and speech technology products, please visit our homepage a[t https://www.linguatec.de/en/](https://www.linguatec.de/en/) .

## <span id="page-3-0"></span>**1.1 Technical Support**

## <span id="page-3-1"></span>**1.1.1 Support on the Internet**

If you have any questions using Personal Translator that cannot be resolved with the manual or the online help, then visit our comprehensive Internet support site at:

<https://www.linguatec.de/en/services/support-faqs/>

It includes a summary of the FAQs (*frequently asked questions*). Experience has shown that it contains detailed suggestions to quickly resolve almost all user questions.

## <span id="page-3-2"></span>**1.1.2 Personal Support**

We would be happy to provide you with personal assistance for special issues which cannot be resolved with the help of the FAQs.

We offer email based support which is free of charge to registered customers for 90 days after the purchase of Personal Translator. Therefore, please make sure to enter all required data correctly when activating the software.

All support queries must include the following information:

- Program version
- Operating system
- Description of the error with the corresponding error message, if applicable

Please use the appropriate query form on our Internet support site.

## <span id="page-3-3"></span>**1.1.3 General Questions and Suggestions**

Please contact us if you have any questions regarding additional languages or other language technology products.

Your suggestions for Personal Translator Intranet 20 and this manual are always welcome, and we will make every effort to consider them in the continuing development of our products.

Please use the contact form on our website for all inquiries and suggestions to Linguatec [\(https://www.linguatec.de/en/contact/](https://www.linguatec.de/en/contact/) ).

## <span id="page-4-0"></span>**2 System Requirements Server**

Before installing Personal Translator Intranet 20, please ensure that the following system requirements are fulfilled:

- Operating System:
	- o Windows Server 2012x64 R2, 2016x64
	- o Windows 7 x64
	- o Windows 8 x64
	- o Windows 10 x64
- Available hard disk space:
	- $\circ$  Up to 2 GB (1 GB program files and 1 GB installation cache)
- Memory:
	- o Up to 8 GB
	- o At least 6 GB RAM for the Operation System including IIS
	- o 1 GB per 10 concurrent users

## <span id="page-4-1"></span>**3 Installation on the server**

Please log in as an administrator for to install Personal Translator Intranet 20 Server. Make sure that installed antivirus programs and firewall are not blocking any for the installation required processes. Before starting the installation, save any open documents and close all applications.

The first step is the installation of the following **required Server Roles** and **Features**:

Roles:

- Web Server IIS
	- Common HTTP Features
	- **•** Application Development
		- o ASP.NET 4.5
		- o .NET Extensibility 4.5
		- o ASP
		- o ISAPI Extension
		- o ISAPI Filters

Features:

- .NET Framework 4.5 Features
	- o .NET Framework 4.5
	- o ASP.NET 4.5
	- o WCF Services

Please do not start the installation of Personal Translator Intranet 20 as long the installation and configuration of all required Server Roles and Features is not finished.

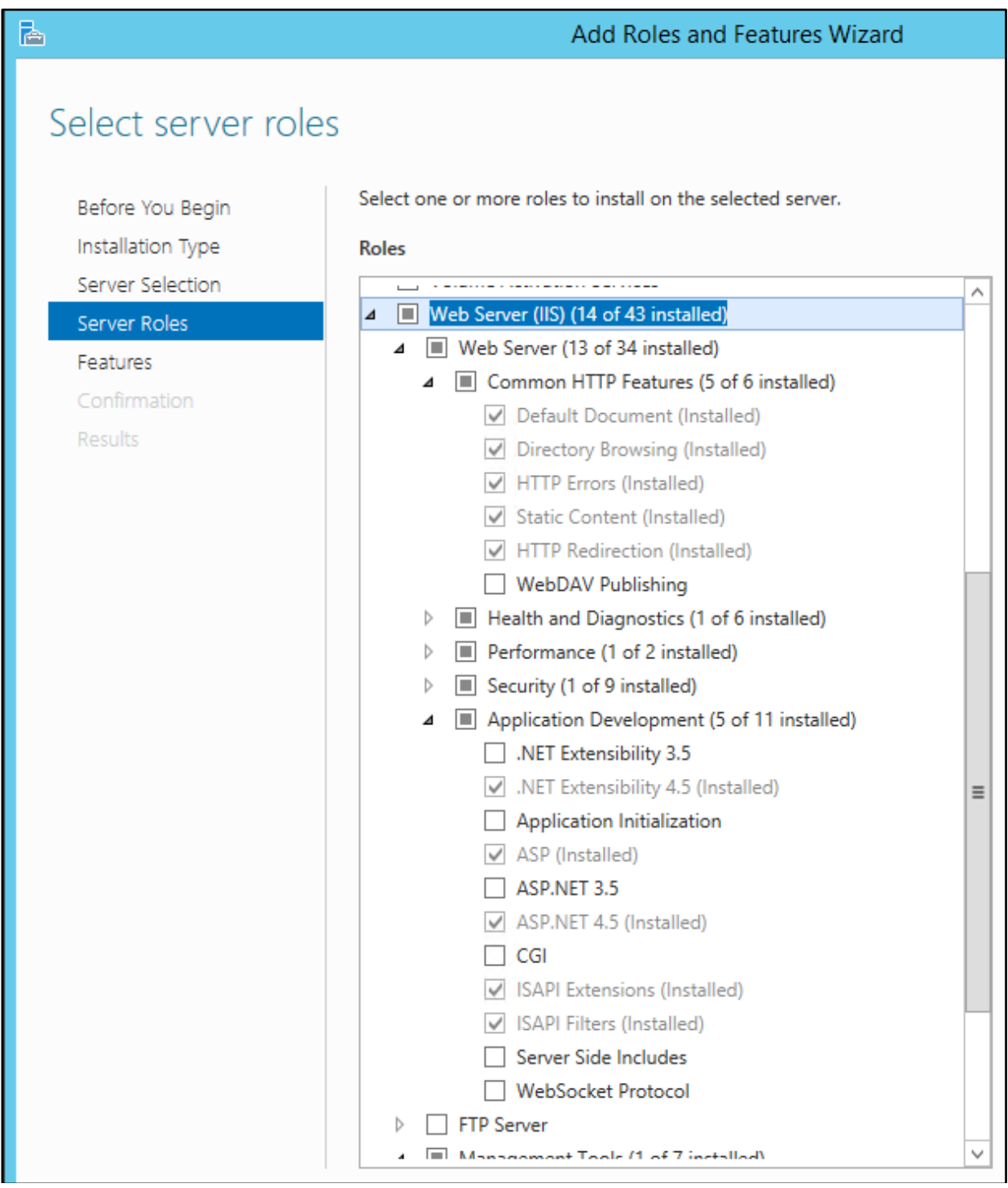

Picture 1. Required Server Roles

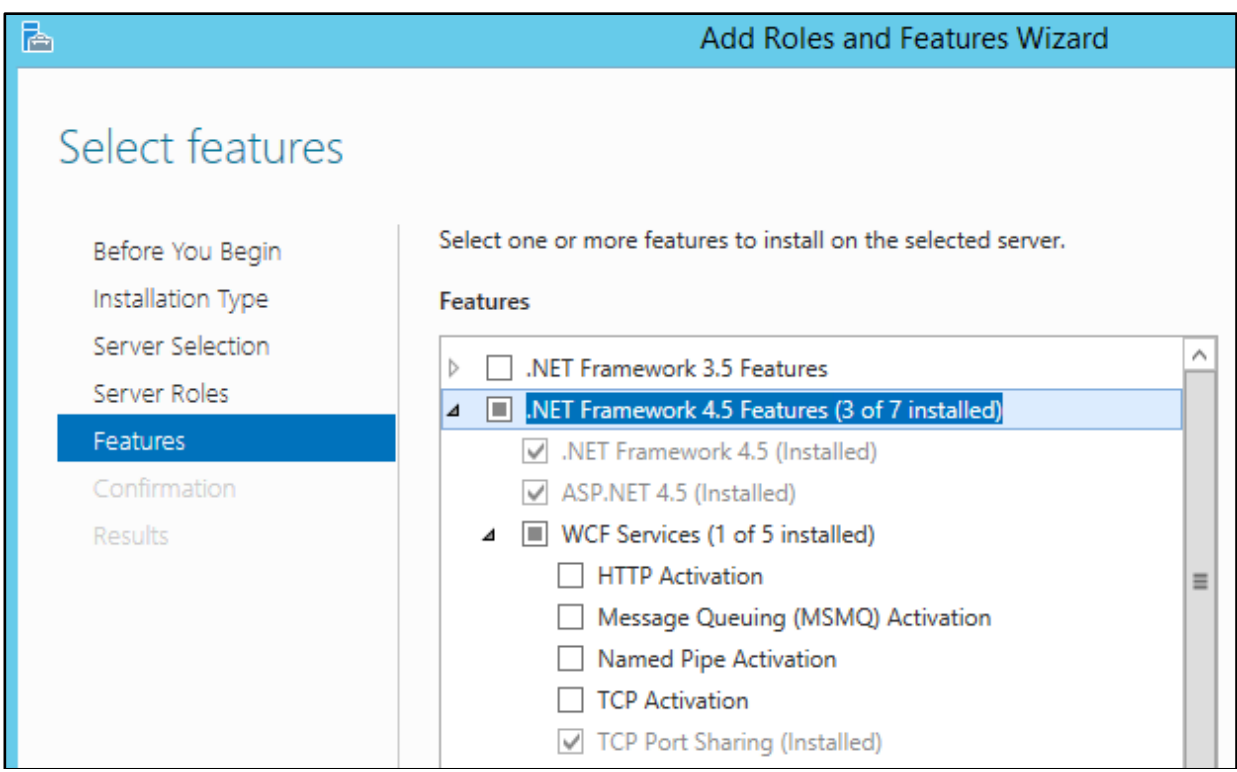

Picture 2. Required Server Features

After the installation of all required Server Roles and Features please start the installation of Personal Translator Intranet 20.

The installation detects and installs automatically the following Microsoft Redistributables:

- Microsoft Visual C++ 2005 SP1
- Microsoft Visual C++ 2012
- Microsoft .NET Framework 4.5 (Only on Windows desktop. On the server this component should be installed by the Server Manager)

The installation creates:

A new application pool "PTServerAppPool" within of IIS. A new user "PTServer" with local administrator rights.

All components and applications will be started with the user "PTServer":

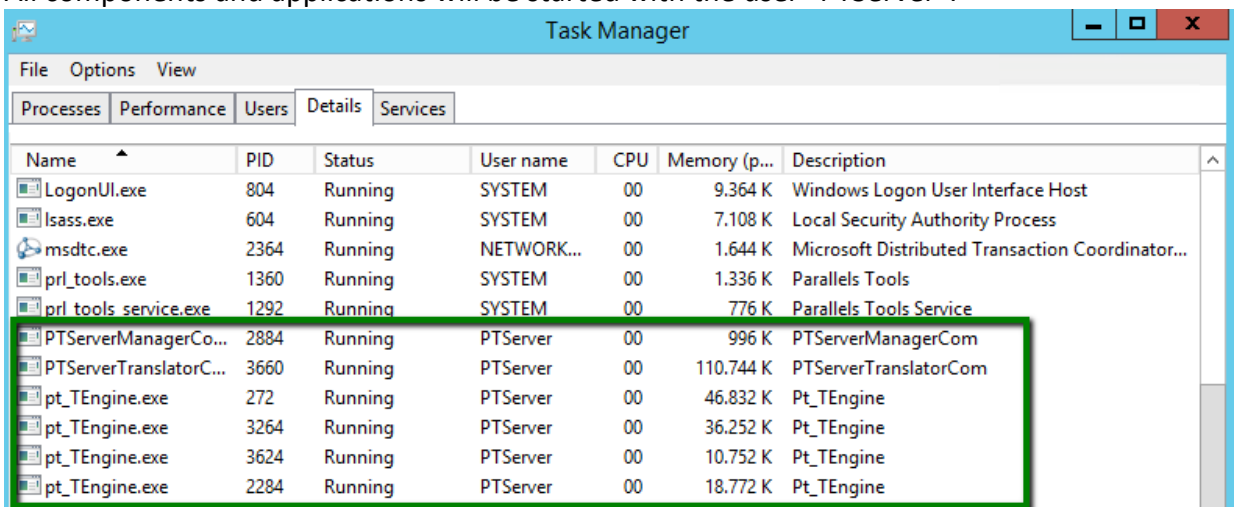

# <span id="page-7-0"></span>**4 Uninstalling**

To uninstall Personal Translator Intranet 20, use the standard Windows function.

Please choose: **Control Panel – Programs and Features** (under Windows 10: **Windows settings – Apps**), mark the entry of Personal Translator Intranet 20 and click on **Uninstall**

Depending on the Windows Server or PC configuration, you may need the original installation files on the installation DVD or in your download file for uninstalling.

# <span id="page-8-0"></span>**5 Using Personal Translator Intranet 20**

Personal Translator Intranet 20 offers several web-based interfaces, which you can access through a **web browser** or through own programs via a **web services interface**.

On the desktop of the server you will find the "Personal Translator 20 Intranet Start Page" icon with HTML based UI and the "Personal Translator 20 Editor" icon with the server application, used mainly to set the translation settings.

## <span id="page-8-1"></span>**5.1 HTML-based Graphical User Interface (GUI)**

The HTML-based graphical user interface of Personal Translator Intranet 20 provides access to these main functions:

- Text translation
- Dictionary lookup
- Translation memory lookup

German: [http://localhost/PTServerWebHtml/index\\_en.html](http://localhost/PTServerWebHtml/index_en.html) English:<http://localhost/PTServerWebHtml/index.html>

#### Example of the **text translation** HTML page:

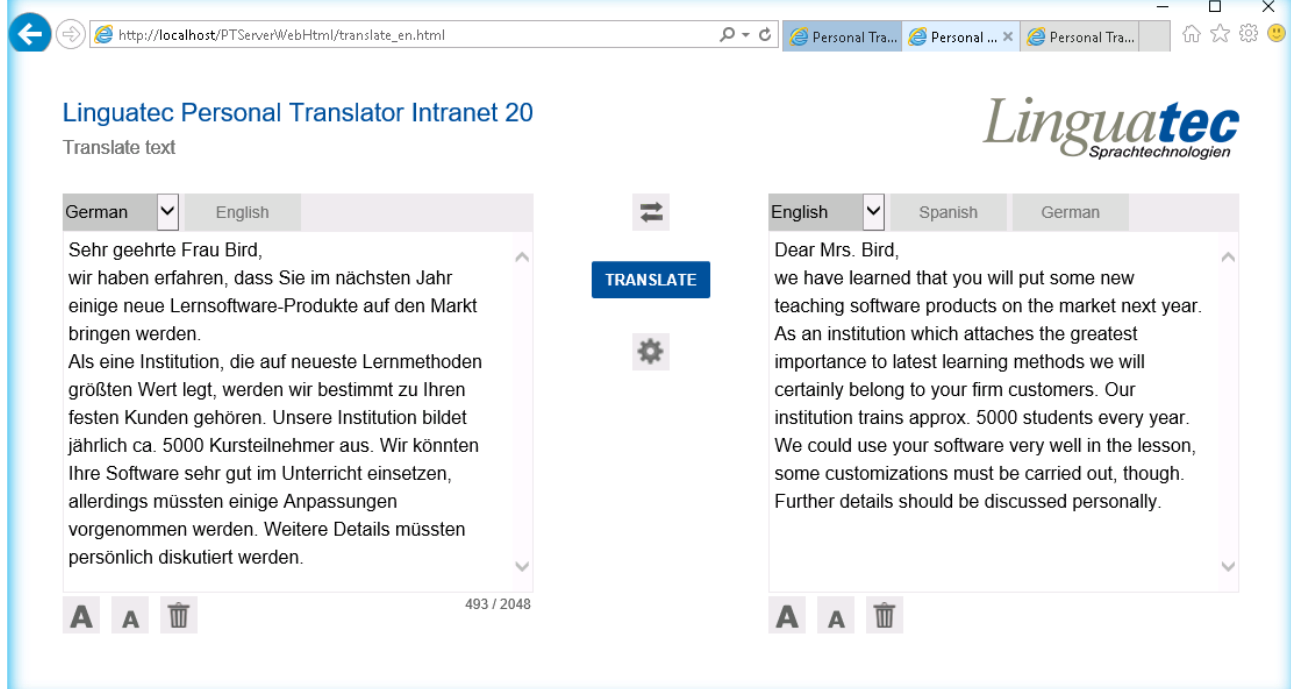

## Example of the **text translation** HTML page with opened **translation settings**:

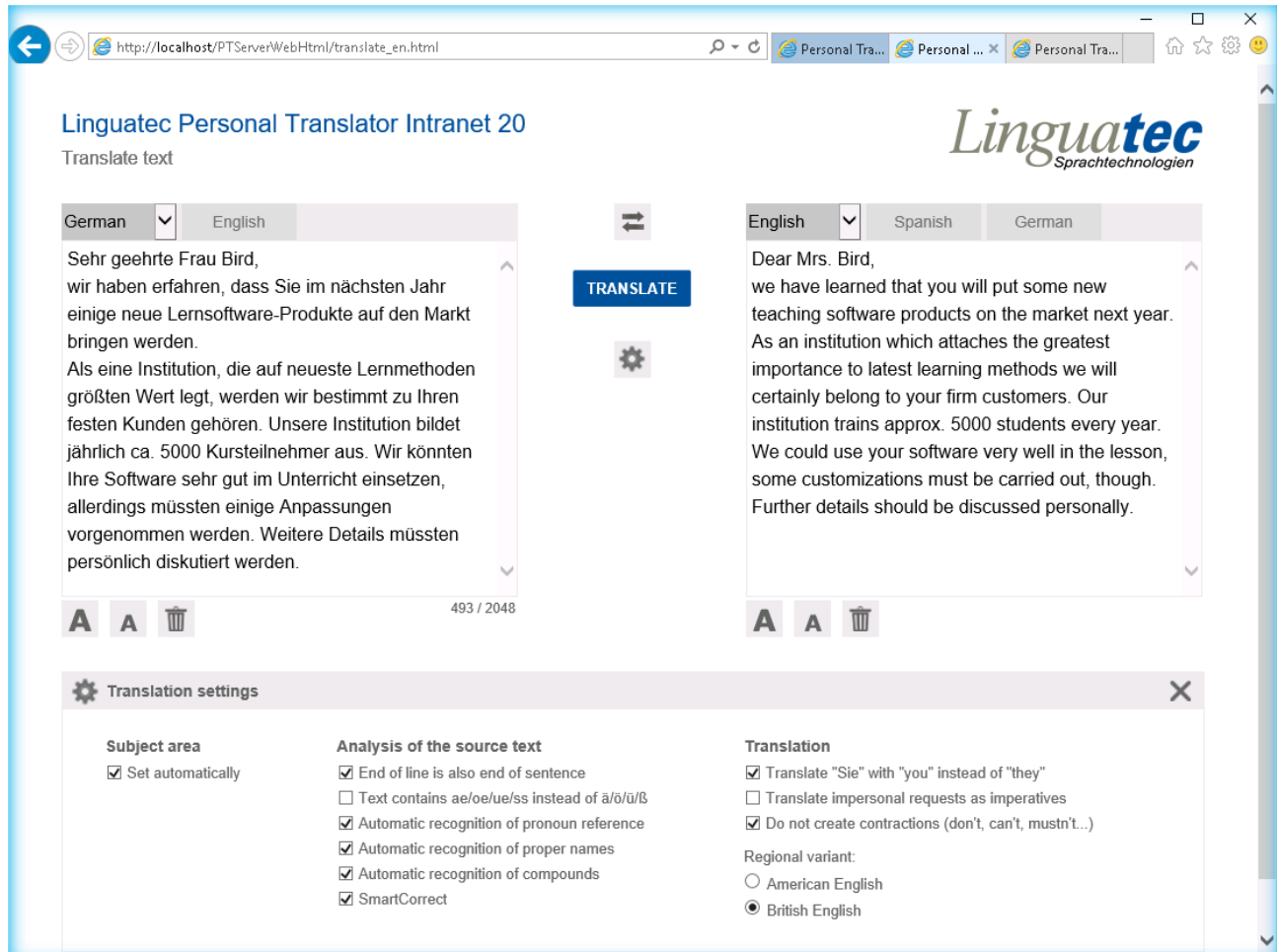

## Example of the **dictionary look up** HTML page:

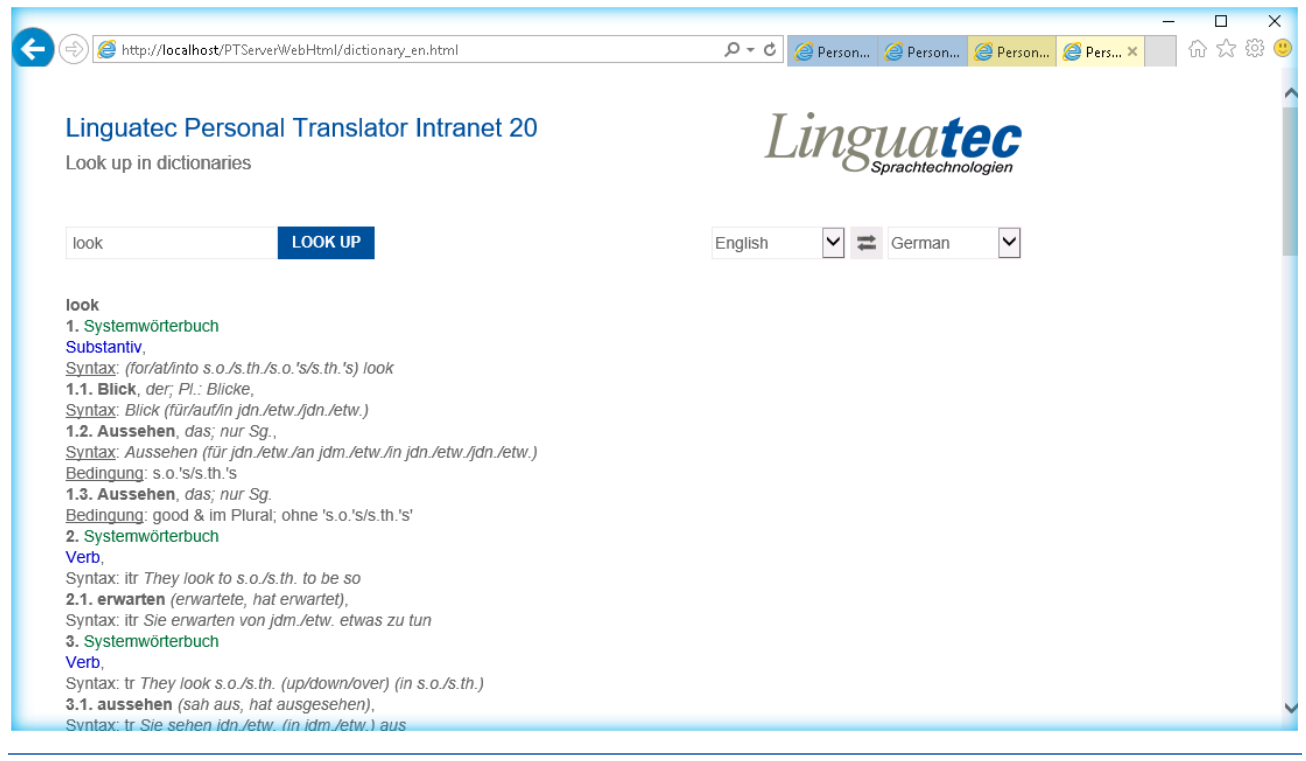

## Example of the **sentence archive look up** HTML page:

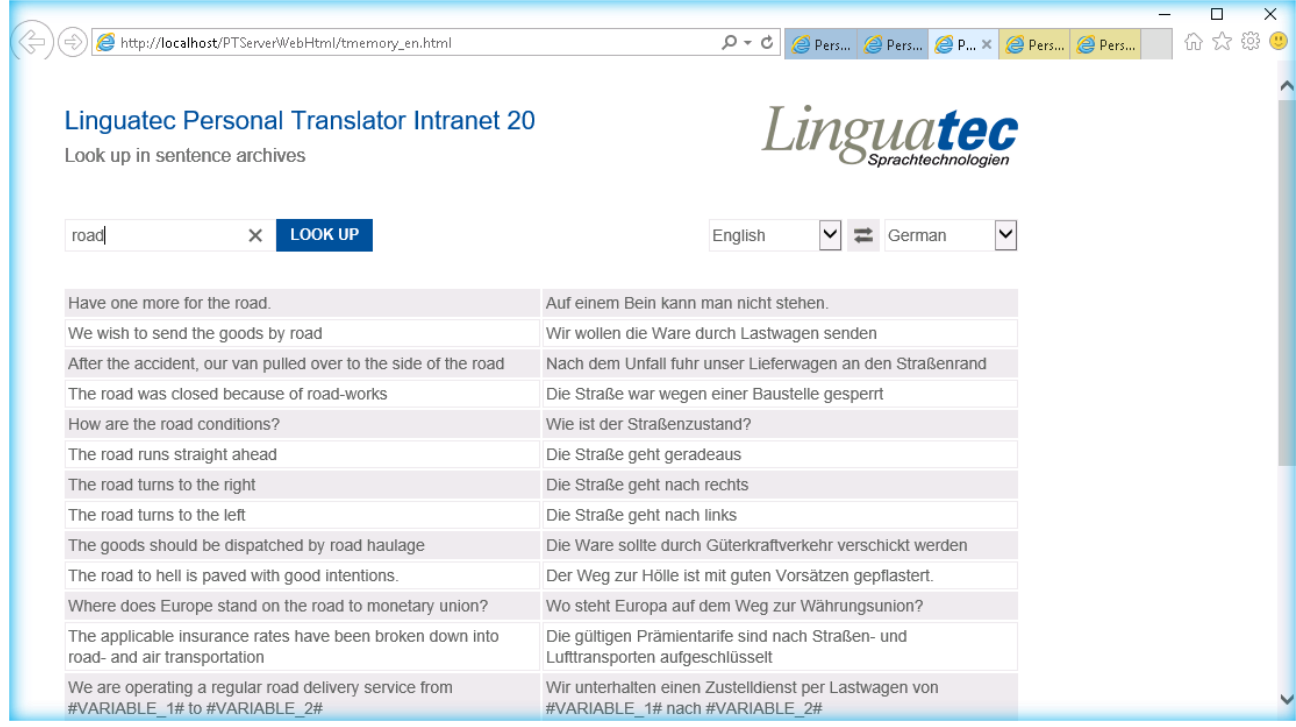

Please replace the hostname "localhost" by your public or internal domain name.

## <span id="page-11-0"></span>**5.2 Web Services API**

The Web Services API provides a simple, programmatic interface to the Personal Translator Intranet 20 Server and enables you to translate any string into one of the supported languages, to start a lookup of a string (single word or multiword term) in the dictionary or a lookup of a string (word, multiword term or sentence) in the translation memory.

This universal interface allows you to integrate the Personal Translator translation technology into any workflow.

You can call all functions via the GET as well as via the POST protocol. For the productive utilization, we recommend to use the POST protocol, for development and administrative purposes you can achieve faster results via the GET protocol.

The HTML GUI (described in the previous chapter) uses the same interface with the POST protocol.

Descriptions and test options for all available functions of the SOAP (Simple Object Access Protocol) interface you can find under the following URL:

<http://localhost/PTServerWebService/TranslateService.asmx>

You can open the website with all available functions in any browser.

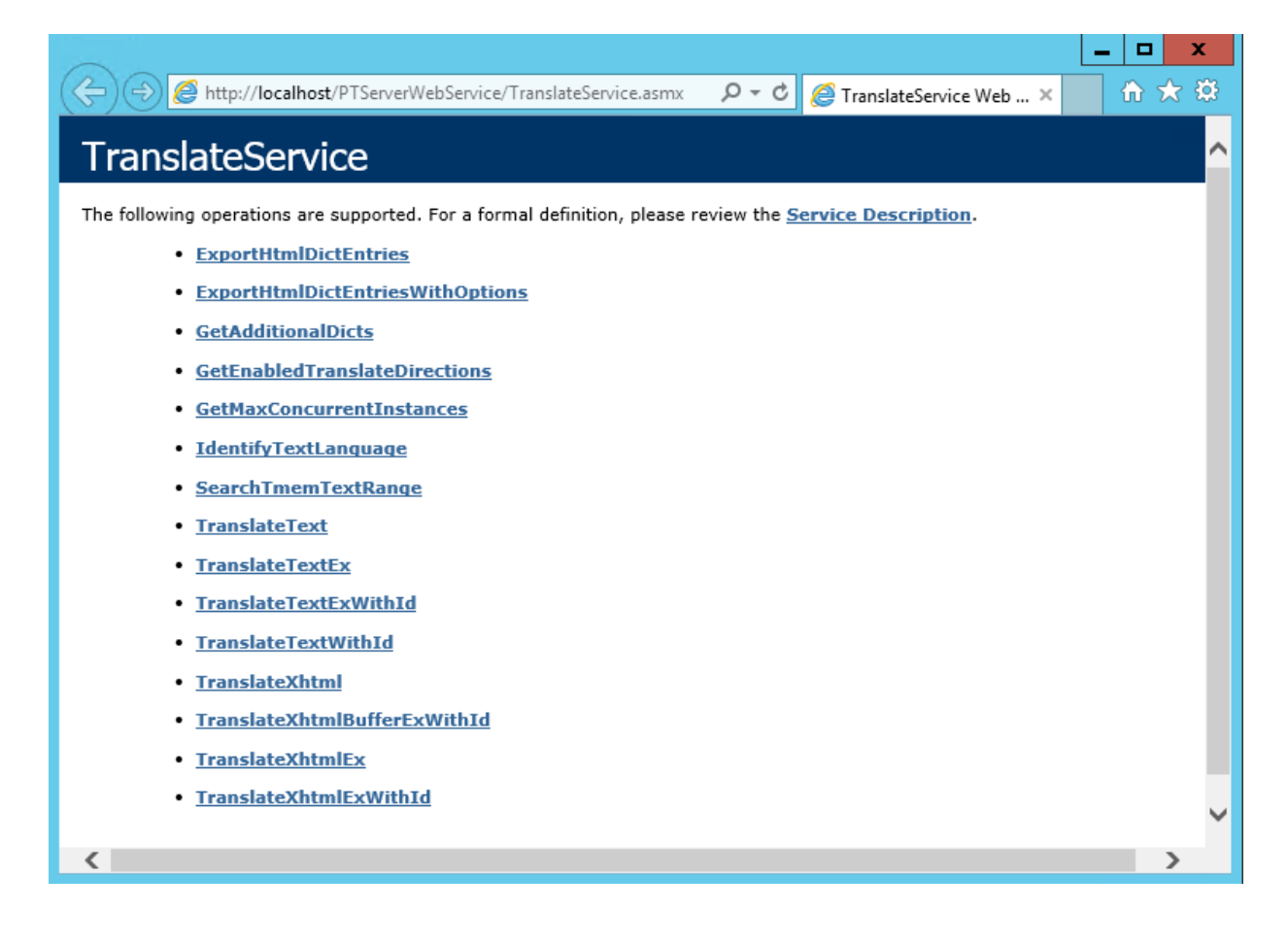

## The **Web Services Description Page** you can find here:

<http://localhost/PTServerWebService/TranslateService.asmx?WSDL>

Please replace the hostname "localhost" by your public or internal domain name.

In chapter 9 (Appendix A) of this manual you can find further information of the API with possible parameters, methods and some example results.

## <span id="page-13-0"></span>**5.3 Application Personal Translator Intranet 20 Client**

In addition to the web-based user interface, that does not require any installation on the client machine, Personal Translator Intranet 20 contains also a client application.

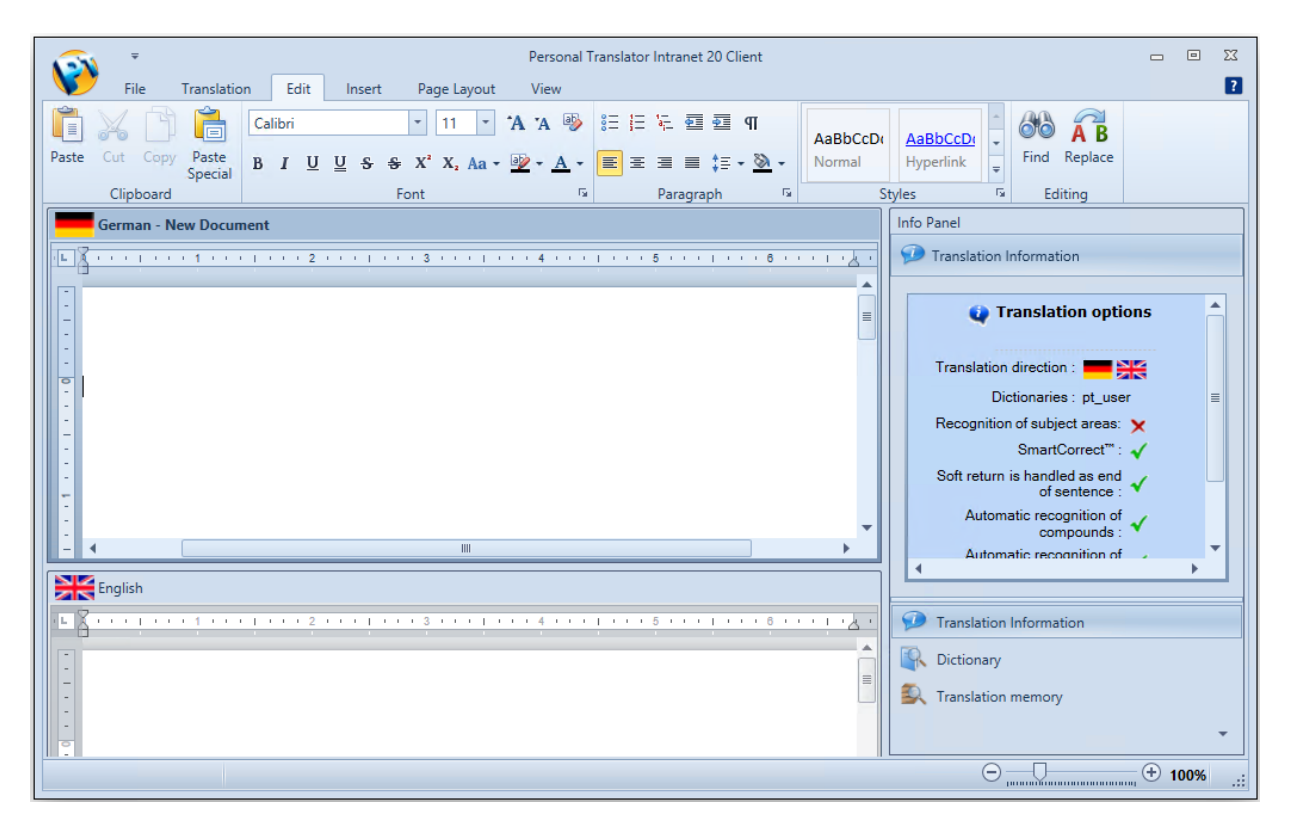

With the Personal Translator Intranet 20 Client you can open, translate and save various Microsoft and Open Office file formats, even without the need of a local Office-installation.

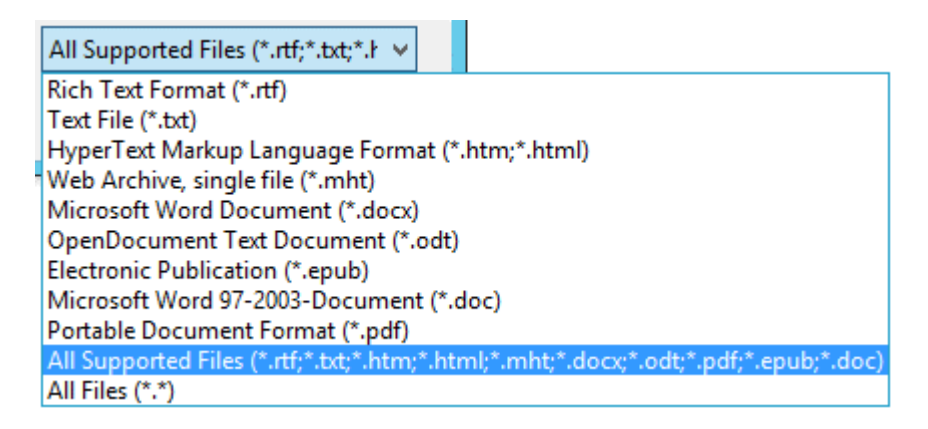

Together with the Client installation, a Microsoft Office Plug-in will be installed, that offers a direct integration into **Microsoft Word**, **Outlook** and **Power Point**, to provide there the translation functionality.

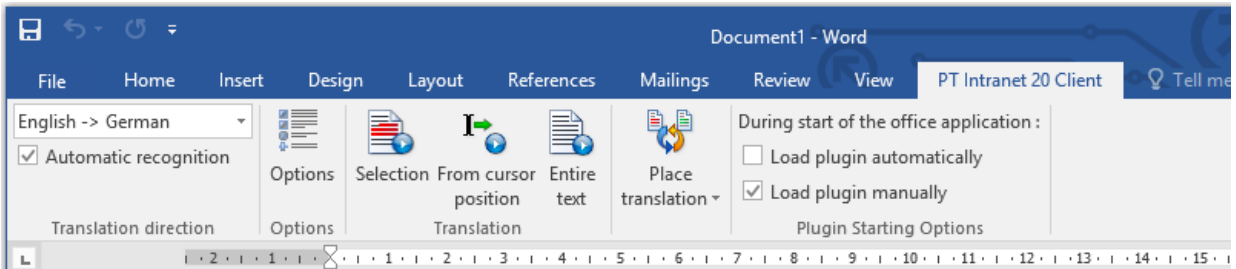

The translation takes place via a connection to the server.

## <span id="page-14-0"></span>**5.3.1 System Requirements (Personal Translator Intranet 20 Client)**

Before starting the installation of Personal Translator Intranet 20 Client, please ensure that your system fulfills the following system requirements:

- Operating system:
	- o Windows Server 2012x64 R2, 2016x64
	- o Windows Desktop 7, 8, 10 x64
- Available hard disk space:
	- o Up to 300 MB GB (200 MB für program files and 100 MB as installation cache)
- Cache:
	- o From 200 MB, up to 1 GB RAM (depending on the size of the document)

No internet connection is needed.

## <span id="page-14-1"></span>**5.3.2 Installation of Personal Translator Intranet 20 Client**

The Personal Translator Intranet 20 Client is an application that has to be installed on the client machine. The installation is a single exe install file and can be found on the installation medium (CD, DVD, etc.) in the folder "Client-Setup". This installation contains two VC++2017 Redistributables and a MSI installation for to install the Client application.

It is possible to install the Redistributables and the MSI installation separately. In this case please use for the Installation the files in the folder "Client-Setup\msi\". For the installation on a 32-bit Windows system only one Redistributable package has to be installed (vc redist.x86.exe), for the installation on a 64-bit Windows system both packages need to be installed (vc\_redist.x86.exe and vc redist.x64.exe).

By installing or redistributing a MSI installation over the network, be sure to have installed all needed Redistributables before.

## <span id="page-15-0"></span>**5.3.3 Server Connection**

After the installation of the Personal Translator Intranet 20 Client application, the connection to the server has to be established. Therefore, please enter the Server Address on the Client PC in the **Personal Translator Intranet 20 Client Integration Manager** into the text field: **Web Service Host.**

Supported are connections via **HTTP**, as well as **HTTPS** (secure connections).

You can choose between the following possibilities:

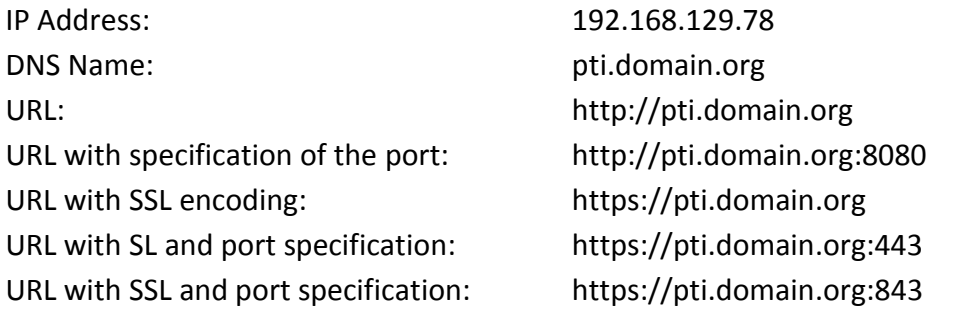

When you use a Proxy Server, the Proxy Server Address and the Proxy Port have to be entered manually.

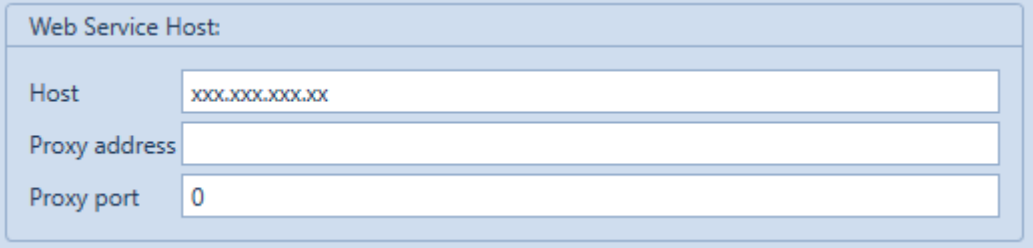

When running the application "**PT Intranet 20 Client Integration Manager**" with administrator rights, the values are stored in the Registry under HKLM, otherwise under HKCU. The same values can also be distributed in the Registry on the Client machine in the following keys:

#### **Per user (HKCU):**

```
[HKEY_CURRENT_USER\SOFTWARE\Linguatec\PT Intranet 20 Client]
"ServerHost"="192.168.129.78"
"ProxyAddress"="192.168.129.221"
"ProxyPort"=dword:00000c38 (Hexadecimal value for 3128)
"UseIndirectLanguage"=dword:00000001
Per machine (HKLM):
[HKEY_LOCAL_MACHINE\SOFTWARE\WOW6432NODE\Linguatec\PT Intranet 20 Client]
"ServerHost"="192.168.129.78"
"ProxyAddress"="192.168.129.221"
"ProxyPort"=dword:00000c38 (Hexadecimal value for 3128)
"UseIndirectLanguage"=dword:00000001
```
The values in HKLM have priority.

Please use your IP address or your domain name from your network.

# <span id="page-16-0"></span>**6 Choosing language pairs**

The Personal Translator Intranet 20 Client offers the following 7 direct language pairs:

German  $\leftrightarrow$  English German  $\leftrightarrow$  French English  $\leftrightarrow$  French English  $\leftrightarrow$  Italian English  $\leftrightarrow$  Portuguese (BR) English  $\leftrightarrow$  Spanish English  $\leftrightarrow$  Chinese

In the HTML-GUI all indirect language pairs are automatically available in addition to the direct language pairs. The translation is realized via English as Interlingua.

In the application "**PT Intranet 20 Client Integration Manager**" the usage of the indirect language pairs in the client application can be en- or disabled.

This setting can be also distributed to the client machines via the following keys in the registry:

#### **Per user:**

[HKEY\_CURRENT\_USER\SOFTWARE\Linguatec\PT Intranet 20 Client] "UseIndirectLanguage"=dword:00000001

#### **Per machine:**

[HKEY\_LOCAL\_MACHINE\SOFTWARE\**WOW6432NODE**\Linguatec\PT Intranet 20 Client] "UseIndirectLanguage"=dword:00000001

## <span id="page-16-1"></span>**6.1 HTML GUI for translations**

The HTML GUI offers automatically in addition to the direct language pairs also all possible indirect language pairs. The translation is carried out via English as Interlingua.

The HTML-based graphical user interface can be found after the installation in the directory: "C:\PersonalTranslatorServer\PTServerWebHtml\". If needed, it can be adapted to the company's design and can be connected to the company's own intranet.

The HTML GUI is available in **German** and **English**.

The following settings can be easily adjusted.

#### **Maximum amount of characters in the translation text windows:**

The maximum number of characters in the translation window is limited to 2048 characters and can be adjusted in the following HTML files:

German: C:\PersonalTranslatorServer\PTServerWebHtml\translate.htm English: C:\PersonalTranslatorServer\PTServerWebHtml\translate\_en.htm Each in the following line:

<textarea class="PTI\_TR\_textarea" id="PTI\_TR\_texttotranslate" cols="60" **maxlength="2048"** spellcheck="false" style="font-size:16px"></textarea>

And for the display under the text window, in the following DIV element:

```
<div id="PTI_TR_counter_placeholder">
                   <span id="PTI_TR_counter">0</span>
                    <span>/ 2048</span>
             </div>
```
## **The maximum number of results when looking up in the translation memory:**

When looking up in the translation memory, the maximum number of results is limited to 50.

It can be adjusted in the following HTML file:

File: C:\PersonalTranslatorServer\PTServerWebHtml\javascript\tmemory.js

In the following line: var PTI\_TM\_**resultsPerPage = 50**;

## <span id="page-17-0"></span>**6.2 Personal Translator Intranet 20 Client and its Office-Plugin**

With the installation of Personal Translator Intranet 20 Client, the seven above mentioned direct language pairs are installed and activated.

Via the **Personal Translator Intranet 20 Client Integration Manager** the option for the usage of indirect language pairs can be activated additionally (and can be deactivated again at any time).

After changes in the Personal Translator Intranet 20 Client Integration Manager, the Personal Translator Intranet 20 Client, as well as the Office application in which the Personal Translator Intranet 20 Client has been integrated via Plugin, needs a restart.

# <span id="page-18-0"></span>**7 Company-wide management of dictionaries and translation memories**

An important aspect of using Personal Translator in workgroups is the access to company- and project-specific dictionaries and translation memories. It is important that such resources are easily accessible, while being protected against improper modifications.

Therefore, the central administration is located on the server side.

## **Personal Translator Intranet 20 Client with Office-Plugin:**

The Personal Translator Intranet 20 Client as well as its Office-Integration are offering a settings menu in which the user can activate or deactivate the server side provided user and additional dictionaries.

Concerning the translation memory: the settings made on the server apply to all clients.

## **HTML based user interface:**

In the HTML GUI the settings for translation, dictionary look up and translation memories are taken entirely from the server.

## <span id="page-18-1"></span>**7.1 Editing user dictionaries and user translation memories**

Company specific dictionaries and translation memories can be created, checked and exported via the application **Personal Translator Professional** by a linguistic expert. This application has to be installed separately.

To distribute the dictionaries and translation memories company-wide, they have to be imported and activated in the Personal Translator Intranet 20 Editor on the server.

Afterwards please follow the instructions in chapter 8.

For detailed instructions about creating and editing dictionaries and working with translation memories, please see the Personal Translator Professional User's Guide.

In the Personal Translator Intranet 20 Editor on the server an empty user dictionary (pt\_user) and an empty user translation memory (user \*.tmd) is available for each of the 7 direct language pairs.

(Hint: The indirect language pairs – see chapter 6 – does not support own user dictionaries or user translation memories. Here, the translation takes place via English as Interlingua)

## <span id="page-19-0"></span>**7.2 Specialized dictionaries Engineering Technology and Medicine (GE <> EN)**

The specialized dictionaries Engineering Technology and Medicine can be integrated and activated as additional dictionary.

If these dictionary resources are integrated in the Personal Translator Intranet 20 Editor and if they are activated on the server, the following applies:

## **For Personal Translator Intranet 20 Client with Office Plugin:**

The user can decide on the client side if the dictionaries should be used for the translation.

## **HTML based user interface:**

The server side settings are applied. Adjustments are only possible on the server side.

## <span id="page-19-1"></span>**7.3 Translation Memory Business English (GE<>EN) and Idioms (GE<>EN, GE<>FR)**

Exclusively for the German <> English language pair is available an extensive collection of phrases (rw \_ \*. tmd) as well as the business correspondence translation memory archive Business English (be \_ \*. tmd). Likewise an already filled sentence archive (sys \_ \*. tmd) with often required sentences and phrases.

For the language pairs with German (German <> English and German <> French) there is another translation memory with frequently required sentences and phrases called phr \_ \*. tmd.

These translation memories can be placed to the disposal for all users. In this case they need to be integrated and activated in the Personal Translator Intranet 20 Editor on the server. Please klick on the translation tab onto the options button. Switch to the translation memory tab and check that in the section "addition translation memories", the desired translation memories are integrated and activated. Then follow the instructions of chapter 8.

## **Personal Translator Intranet 20 Client with Office Plugin as well as HTML based user interface:**

Since there is no administration of the translation memories available on the client side, the settings made in the Personal Translator Intranet 20 Editor on the server apply company-wide.

## <span id="page-20-0"></span>**7.4 Client and Office-Plugin: Working with user dictionaries and translation memories**

## **Dictionary:**

Dictionaries (user dictionary and addition dictionaries) are provided on the server side via the Personal Translator Intranet 20 Editor:

## **Selection and provision of dictionaries:**

Select the desired language pair on the **Translation** tab. Then switch to the **Dictionary** tab and click on the Button **Register dictionaries** in the Personal Translator Intranet 20 Editor

## **Editing dictionaries and managing dictionaries:**

For details concerning the work and management of dictionaries, please consult the appropriate chapter in the Personal Translator Professional manual.

## **Using dictionaries for the translation:**

The Personal Translator Intranet 20 Client user has the option of enabling or disabling the server side provided dictionaries (user dictionary and additional dictionaries). This can be done (on the client side) on the translation tab via the options menu. Switch on the **Dictionaries** tab and activate or deactivate the desired dictionaries in the section **User dictionary** or **Additional dictionaries**. With clicking on "OK" the change of the settings will be saved.

## **Translation Memory:**

The user can not influence the activation or deactivation of translation memories. The translation memory management is handled exclusively on the server side.

The settings are made in the Personal Translator Intranet 20 Editor on the server.

#### **Selection of translation memories**:

Select the desired language pair on the **Translation** tab. Then switch to the Translation Memory tab and click onto the **Register translation memories** button.

#### **Edit and manage translation memories:**

For details concerning the work and management of translation memories, please consult the appropriate chapter in the Personal Translator Professional manual.

#### **Activation and deactivation of translation memories**:

Tab: **Translation** > Button: **Options** >Tab: **Translation memories**

## **Translation memory options:**

## Tab: **Translation Memory** > Button: **Options**

For details about the available translation memory options, please consult the appropriate chapter in the Personal Translator Professional manual.

# <span id="page-22-0"></span>**8 Synchronization after server side changes or updates**

After enabling or disabling dictionaries or translation memories via the Personal Translator Intranet 20 Editor on the server, the following steps are required to apply the updates to the client side or in the HTML based user interface.

- a) Please close the **Personal Translator Intranet 20 Editor** on the server.
- b) Close the following two tasks manually on the server via the Task Manager:
- PTServerTranslatorCom.exe
- PTServerManagerCom.exe **DE PTServerManagerCom.exe** 2104 Wird ausgeführt PTServer  $00\,$ 1.032 K Personal Translator Server Manager PTServerTranslatorCom.exe 6396 Wird ausgeführt PTServer  $\overline{00}$ 73.272 K | Personal Translator Server - Wrappe

With the next translation request, these two server components will be restarted automatically.

# <span id="page-23-0"></span>**9 Appendix A. Web Services API. Methods, parameters and samples.**

Descriptions and test options for all available functions of the SOAP (Simple Object Access Protocol) interface you can find under the following URL. Please replace the hostname "localhost" by your public or internal domain name.

**<http://localhost/PTServerWebService/TranslateService.asmx>**

## **Method: GetEnabledTranslationDirections**

Returns supported translation directions.

## **Method: GetMaxConcurrentInstances**

Returns the number of licensed simultaneous translation requests.

## **Method: TranslateText**

Translates input text, returns translated text.

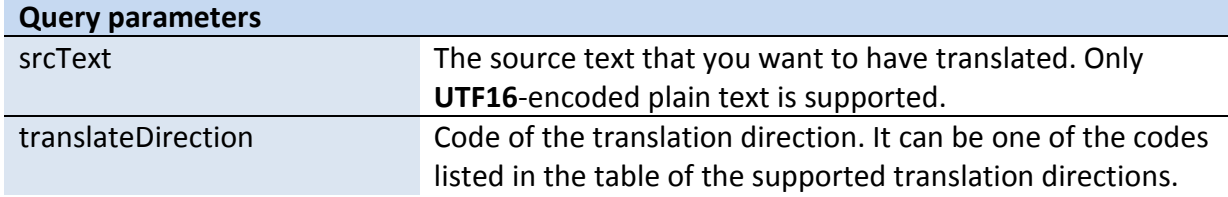

## **Method: TranslateTextEx**

Translates input text with specified options, returning translated text.

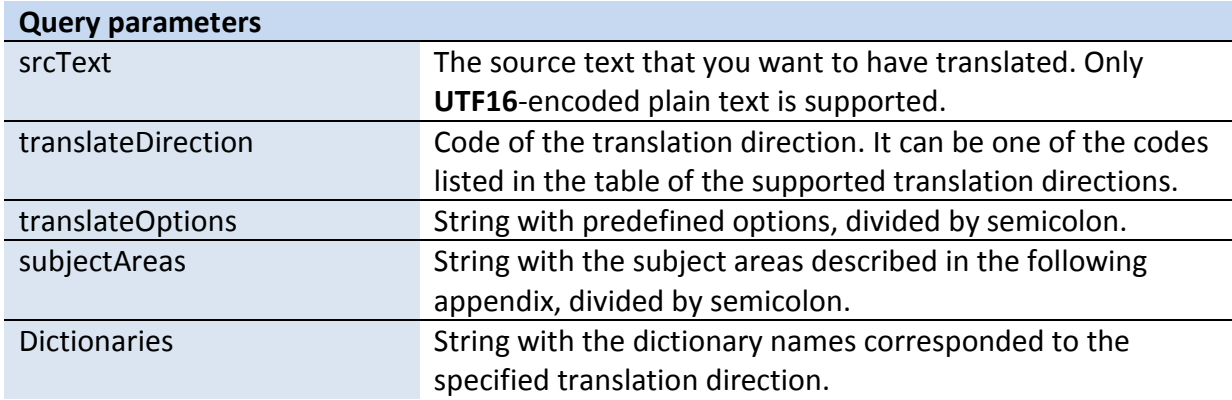

**Sample test form in web browser:**

#### **http://localhost/PTServerWebService/TranslateService.asmx?op=TranslateTextEx**

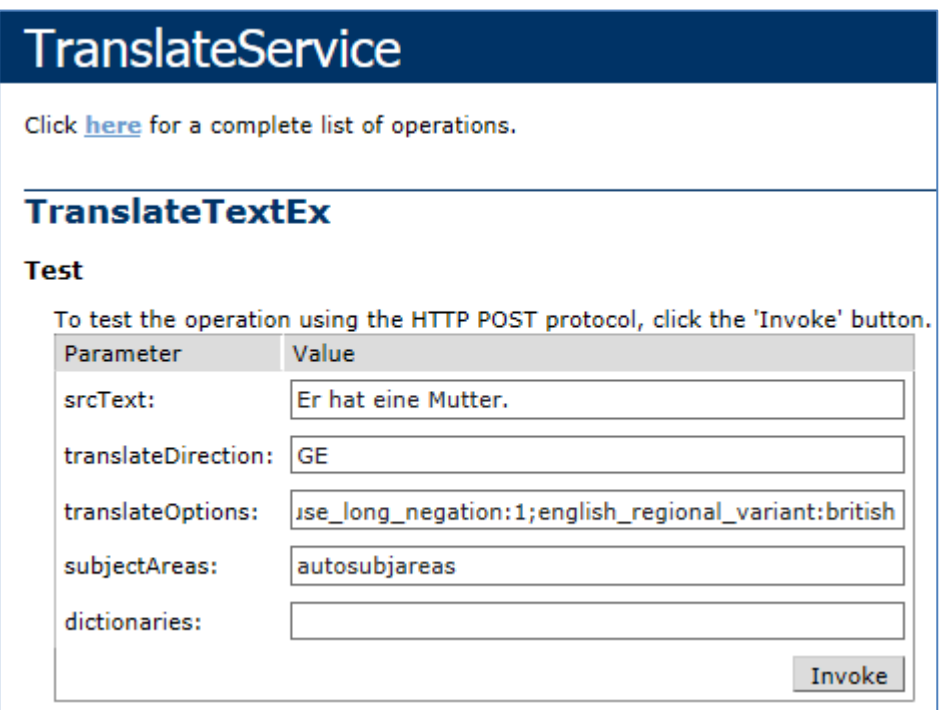

#### **Parameter in text form:**

```
srcText:"Er%20hat%20eine%20Mutter."
subjectAreas:"autosubjareas"
translateDirection:"GE"
translateOptions:"lf_is_eos:1;use_umlaut_modifiers:0;recognize_pronoun:1;recognize_name
s:1;recognize_compounds:1;use_smartcorrect:1;sie_is_you:1;imprersonal_is_imperative:0;u
se_long_negation:1;english_regional_variant:british"
dictionaries: ""
```
#### **Result:**

```
<?xml version="1.0" encoding="utf-8"?><string 
xmlns="http://linguatec.org/PTServerWebService/TranslateService">He has a 
mother.</string>
```
## **Method: ExportHtmlDictEntries**

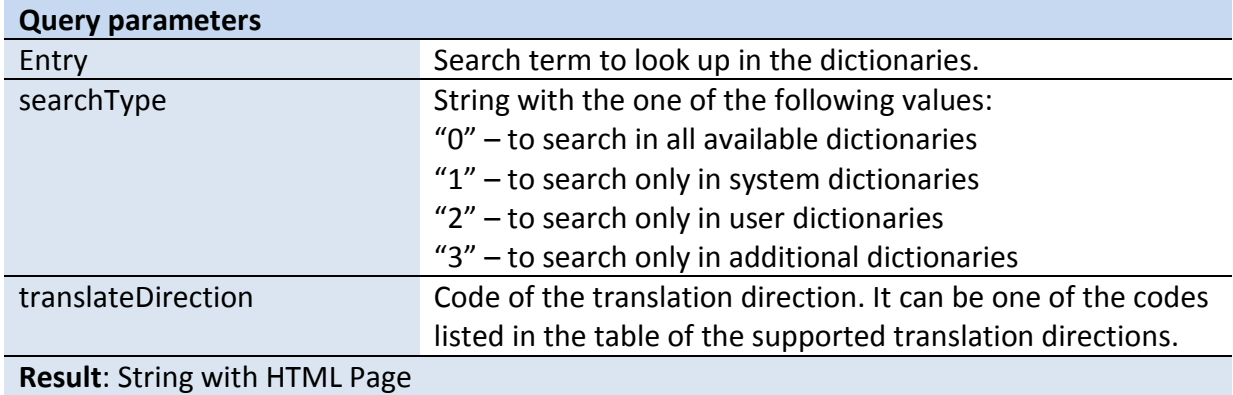

## **Sample test form in web browser:**

**http://localhost/PTServerWebService/TranslateService.asmx?op=ExportHtmlDictEntries**

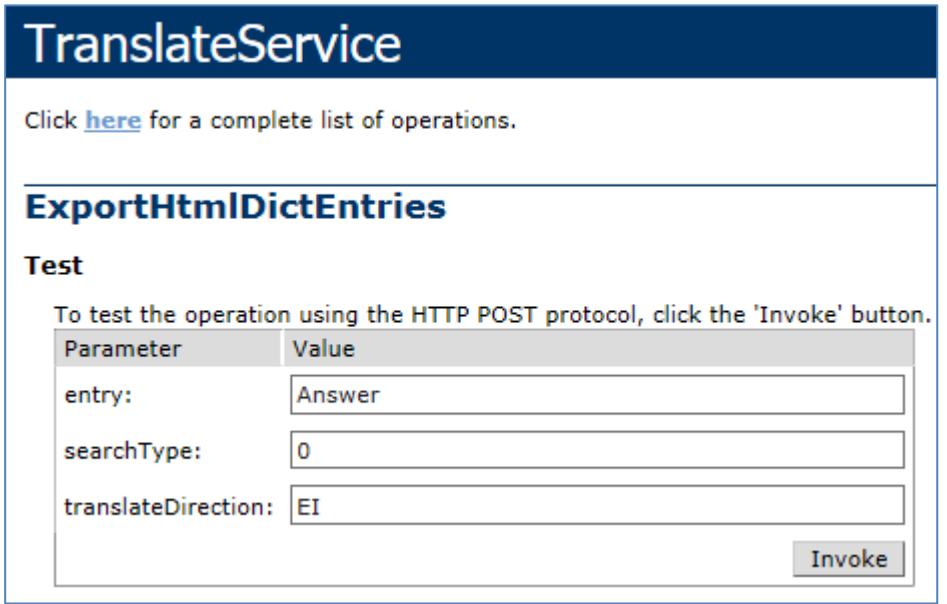

## **Sample result:**

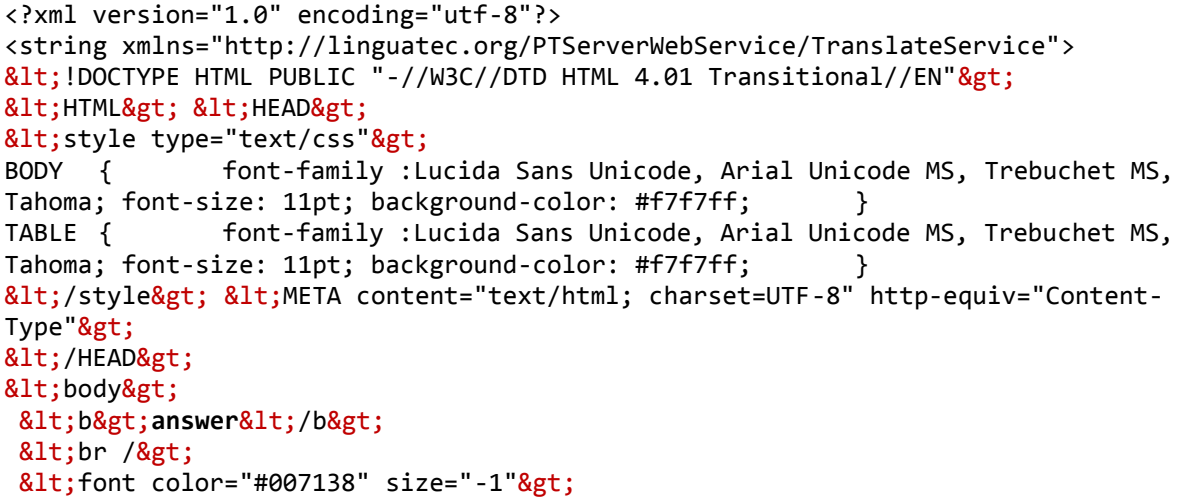

```
 Systemwörterbuch
</font&gt; &lt;br /&gt;
 <table border="0" cellpadding="1" cellspacing="1" align="leftr" &gt;
       < font color="#0000c8"&gt;
             Verb
       </font&gt; &lt;br /&gt;
       <tr&gt;
             <td width="5%"&gt;&amp;nbsp;&lt;/td&gt;
             &dt;td aligh="left" colspan="2" >;
                <1. ribattere <1. <1. <1. <1. <1. <1. <1. <1. <1. <1. <1. <1. <1. <1. <1. <1. <1. <1. <1. <1. 
             <itd width="5%">; &amp; nbsp;<it; /td>;
       <;/tr>;
       <tr&gt;
          <td width="5%"&gt;&amp;nbsp;&lt;/td&gt;
          &dt; td&dt; &dt; font size=-1> &dt; /font> &dt; /td>
       <;/tr>;
       <tr&gt;
             <1t;td width="5%">3amp;nbsp;<1t;/td>3<td aligh="left" colspan="2" &gt;
                <b&gt;2. rispondere &lt;/b&gt; &lt;/td&gt;
             <td width="5%"&gt;&amp;nbsp;&lt;/td&gt;
       <;/tr>;
       <tr&gt;
          <itd width="5%">; &inbsp;<it;/td>;
          <td&gt;
            <font size=-1&gt;&lt;/font&gt;
          <:/td>:
       </tr&gt;
 </table&gt;
<br /&gt; &lt;b&gt;answer&lt;/b&gt; &lt;br /&gt;
<1; font color="#007138" size="-1">1;
        Systemwörterbuch
<;/font>; <; <; >;
 <table border="0" cellpadding="1" cellspacing="1" align="leftr" &gt;
       < font color="#0000c8"&gt;
             Substantiv
       </font&gt; &lt;br /&gt;
       <tr&gt;
             <itd width="5%">i&inbsp>i<it<td aligh="left" colspan="2" &gt;
                <b&gt;1. risposta &lt;/b&gt; &lt;/td&gt;
             <itd width="5%">; &amp; nbsp;<it; /td>;
       <;/tr>;
       <tr&gt;
          <itd width="5%">; &inbsp><it; /td>;
          <td&gt;
            < font size=-1&gt; &lt; /font&gt;
          <;/td>;
       </tr&gt;
 </table&gt; &lt;br /&gt;
</body&gt;
&lt:/html&gt:
</string>
```
## **Method: ExportHtmlDictEntriesWithOptions**

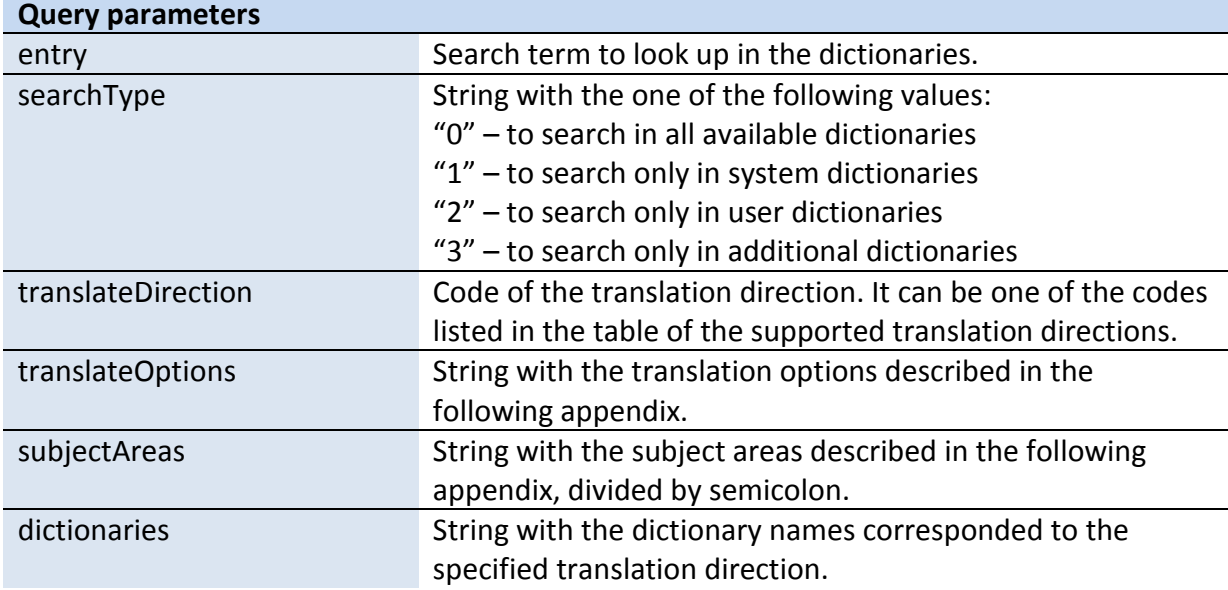

Query URL: /PTServerWebService/TranslateService.asmx/ExportHtmlDictEntries

## **Method: GetAdditionalDicts**

Returns the list of the user and additional dictionaries for each supported translation direction.

## **Method: IdentifyTextLanguage**

Detects the language of the specified text.

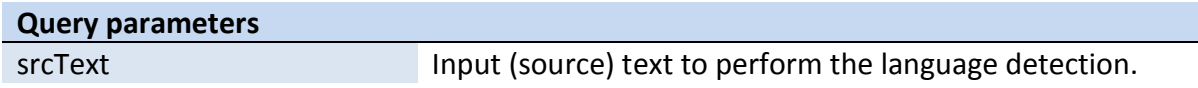

## **Method: SearchTmemTextRange**

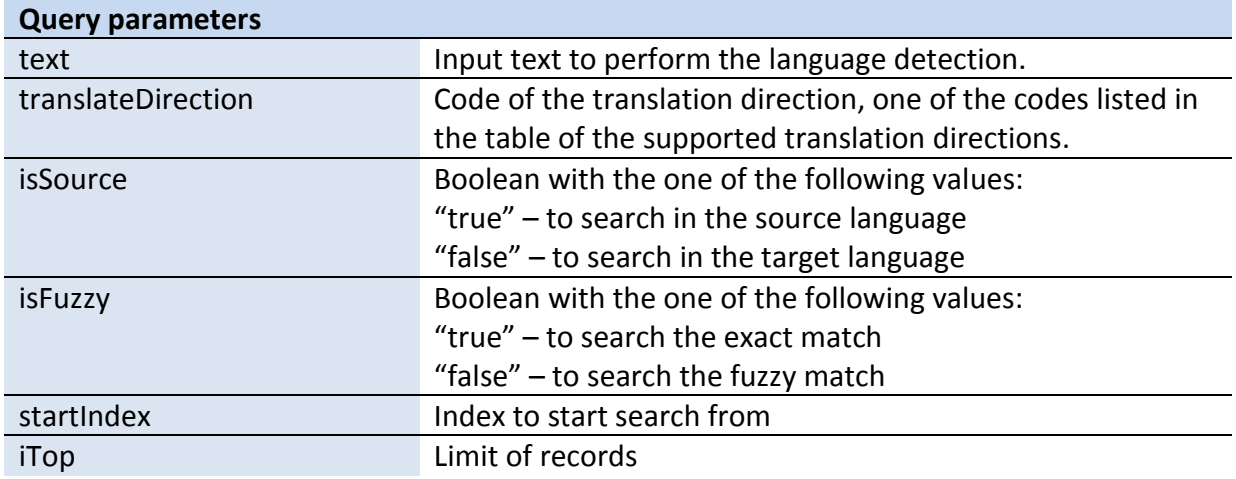

#### **Sample test form in web browser:**

**http://localhost/PTServerWebService/TranslateService.asmx?op=SearchTmemTextRange**

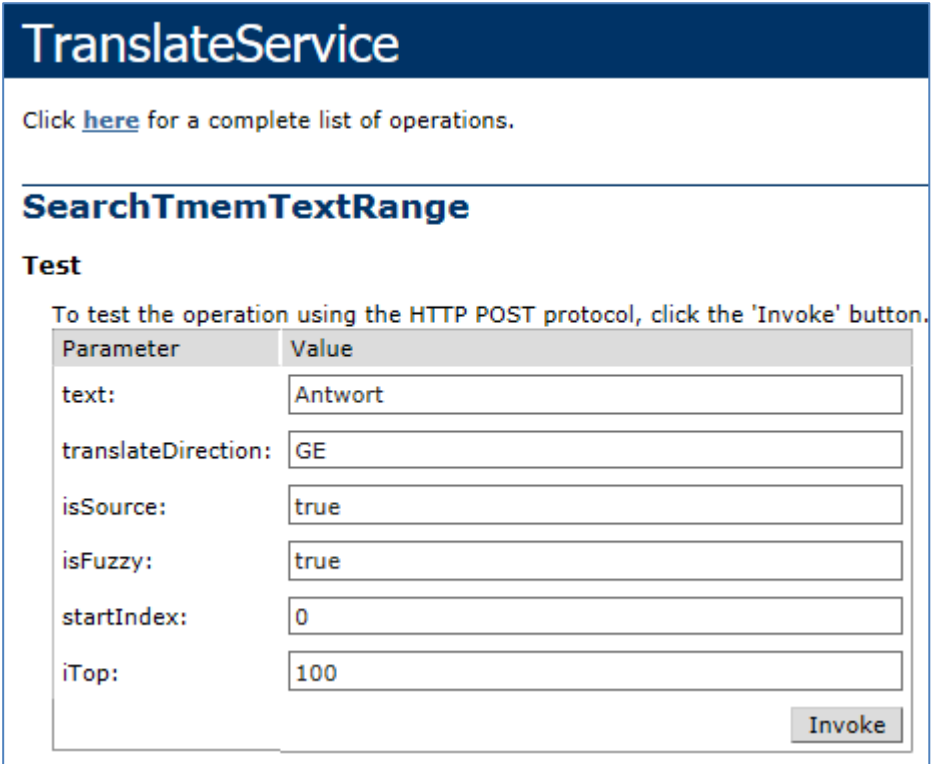

#### **Sample result:**

```
<?xml version="1.0" encoding="utf-8"?>
<string xmlns="http://linguatec.org/PTServerWebService/TranslateService">&lt;?xml
version="1.0" encoding="utf-8"?>
<ServerTMemoryHitList xmlns:xsi="http://www.w3.org/2001/XMLSchema-instance" 
xmlns:xsd="http://www.w3.org/2001/XMLSchema">
 < Entries&gt;
   <ServerTMemoryHit&gt;
     <_Score&gt;43.6&lt;/_Score&gt;
```

```
<_Id&gt;1693713251&lt;/_Id&gt;
     < SourceText&gt; Eine bejahende Antwort&lt;/ SourceText&gt;
     8lt; TargetText>An answer in the affirmative</ TargetText&gt;
   </ServerTMemoryHit&gt;
   < ServerTMemoryHit&gt;
     <_Score&gt;38.7&lt;/_Score&gt;
     < Id&gt; 406483392&lt;/ Id&gt;
     < SourceText&gt; Keine Antwort ist auch eine Antwort.&lt; / SourceText&gt;
     81t; TargetText> Silence gives consent.</ TargetText&gt;
   </ServerTMemoryHit&gt;
   < ServerTMemoryHit&gt;
     <_Score&gt;38.5&lt;/_Score&gt;
     < Id> 296838477< Id>81t; SourceText> In Erwartung Ihrer Antwort&1t; / SourceText>
     81t; TargetText>Looking forward to your reply&1t;/ TargetText>
   </ServerTMemoryHit&gt;
...
 </_Entries&gt;
</ServerTMemoryHitList&gt;</string>
```
## <span id="page-29-0"></span>**9.1 Appendix A1. Table of existing translation directions.**

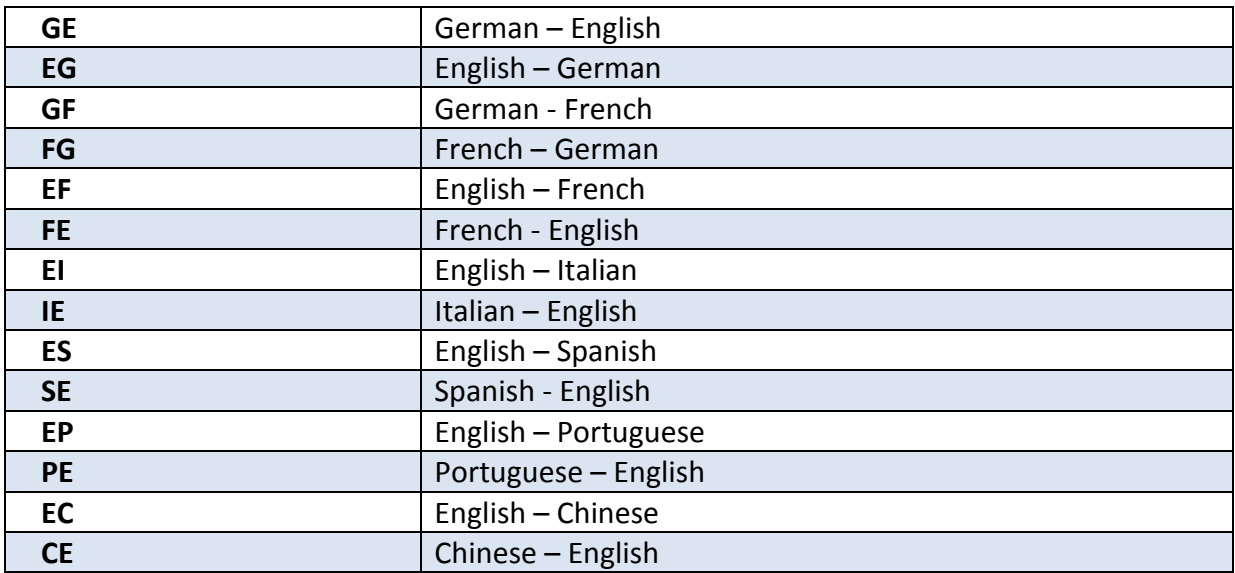

## <span id="page-30-0"></span>**9.2 Appendix A2. Table of translation options.**

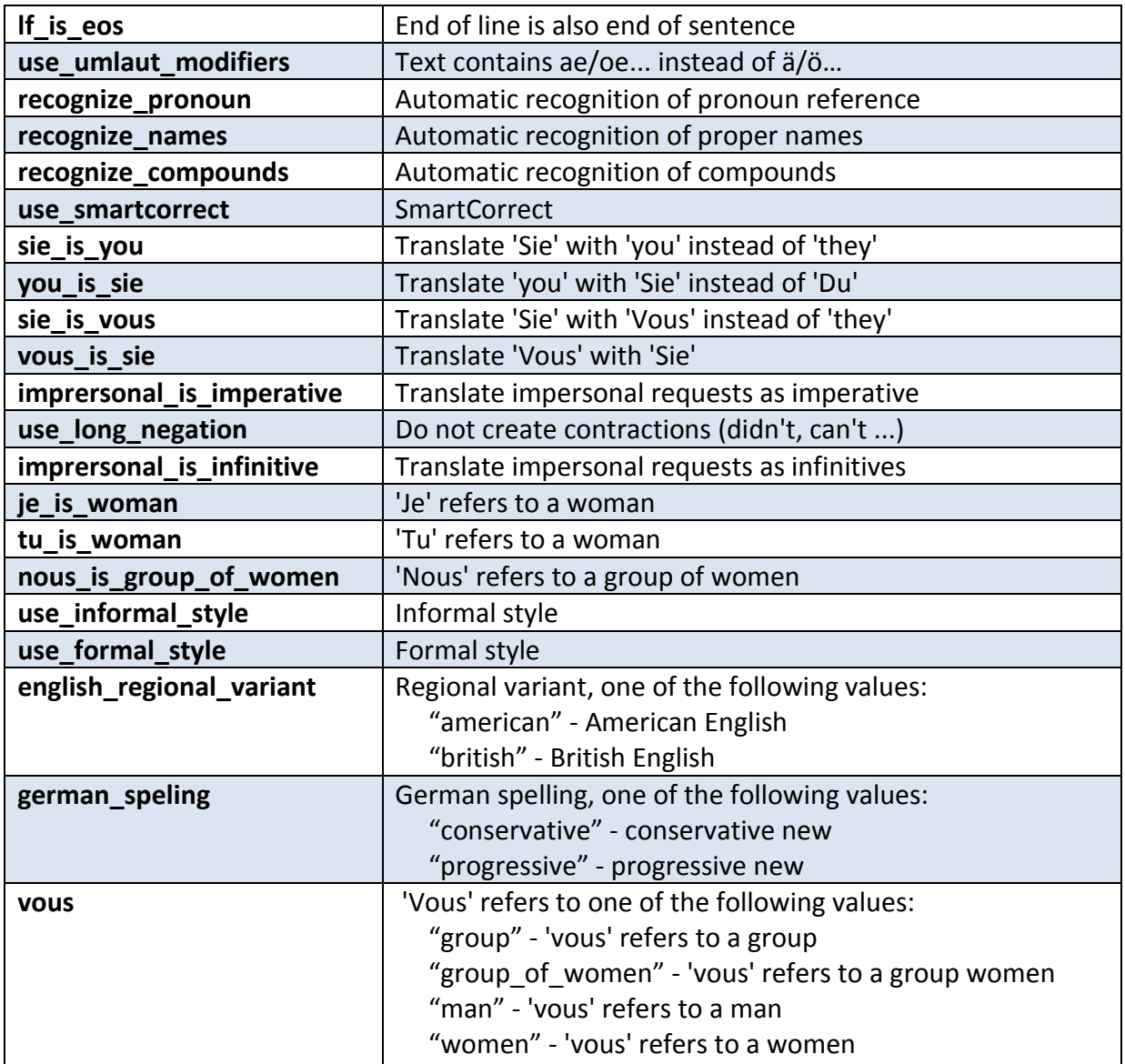

## <span id="page-31-0"></span>**9.3 Appendix A3. Table of subject areas**

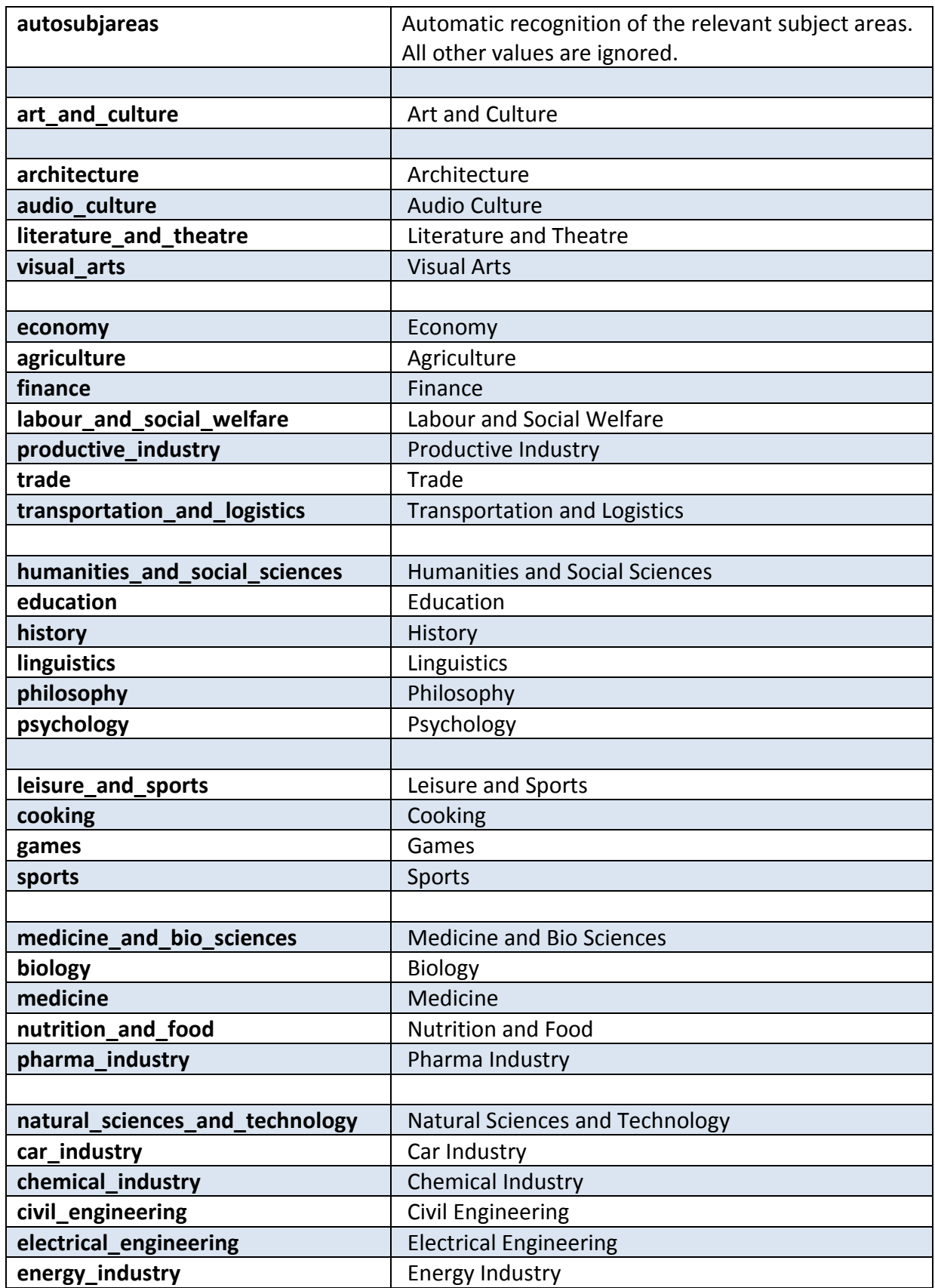

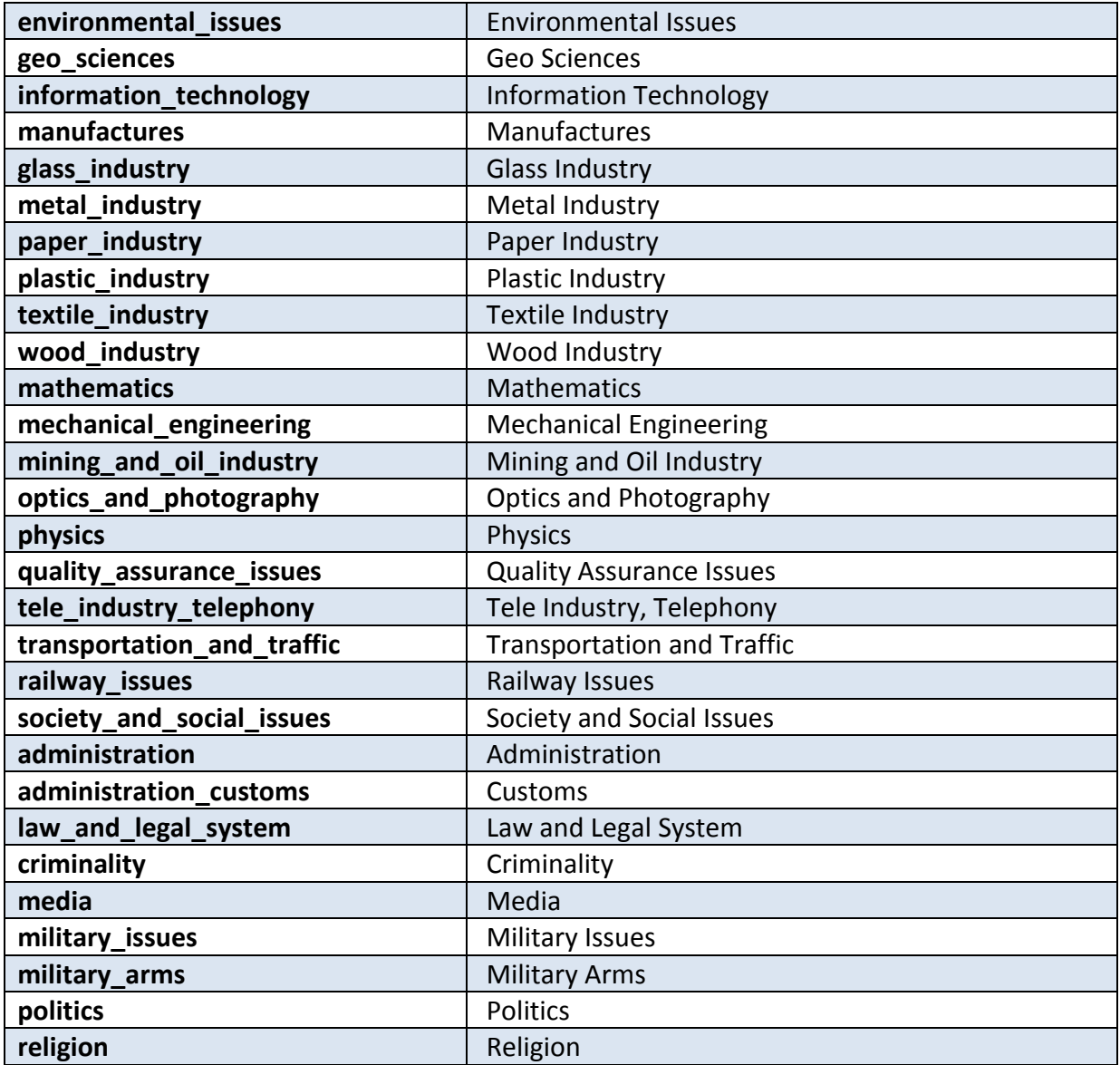

#### **Software license agreement**

Please install the program only after you have carefully read through this software license agreement. By installing the software, you agree to the terms and conditions of this software license agreement.

The program package contains programs and associated documentation, hereinafter referred to as "works". The works are protected by copyright. Linguatec or third parties have property rights to these works. If the rights belong to third parties, Linguatec has appropriate rights of use to the works. Linguatec authorizes the legal buyer of the program package (customer) to use the works in accordance with the following conditions. The right of use becomes null and void if the customer violates these conditions of use, or the right of use is cancelled in accordance with the following regulations.

The customer is entitled:

1. in agreement with copyright law, to use the program for the purpose of processing or for observing, investigating or testing on one computer.

2. to prepare machine-readable or printed copies including a backup from the machine-readable part of the program, as long as this is necessary for use in accordance with the agreement. Specific programs can include mechanisms that restrict or prevent copying.

The customer is not entitled:

1. to replicate and translate the works or even partially decompile the machine language code (object code) of the works into any other code form in any manner other the one described above. The right to decompilation in certain exceptions in accordance with copyright remains unaffected.

2. to rent or to lease the works or to use them for purposes other than their own.

3. to transfer the works including these conditions of use to a third party (new buyer) without previous written consent from Linguatec or to allocate sublicenses to third parties.

Furthermore, the customer shall enclose the copyright notice included in the works in each copy, each revision and all program modules of the works that are connected to other programs, as well as on the associated data carriers. All copies of the works including all program modules are also subject to these conditions of use. If the license holder is in breach of these agreement provisions, he/she shall be obliged to return the software package to Linguatec without delay.

The licensor, his employees and representatives shall only be liable for any contractual or noncontractual damage if the damage can be attributed to gross negligence or a deliberate act. Liability for secondary damages is excluded in all cases.

© 2018 Linguatec GmbH

All rights reserved. All product and brand names are the property of their respective owners.